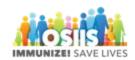

## How to add inventory in enhanced OSIIS

- 1. Login into system
  - a. Make sure you are logged into the correct provider/clinic
- 2. On the left side of the screen select "Inventory"
  - a. Select "Vaccines"
  - b. Select "On-Hand"
- 3. At the top of the screen click on "Add New Inventory"
- 4. Enter date and time
- 5. Select Inventory Location from the dropdown menu
- 6. Select Vaccine | Mfg | NDC | Brand from the dropdown menu paying special attention to ensure you are selecting the correct vaccine
- 7. Enter the vaccine lot number
- 8. Enter the vaccine expiration date
- 9. Select the funding source from the dropdown menu (VFC or Private)
- 10. Enter the number of doses to be added to inventory
- 11. Click "Create"